# Howard Primary **School**

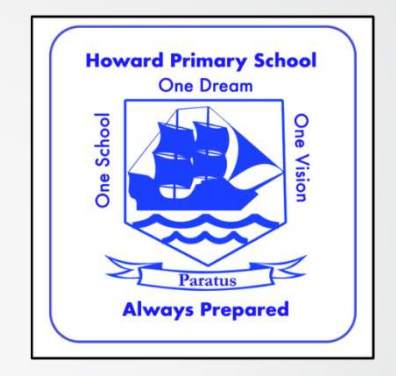

Guide to Google Classroom for Parents and Pupils

# Signing in:

There are different ways to sign into google classrooms. The simplest way is to navigate to classroom.google.com then enter your user name and password.

Follow this link to take you to the classroom help page if you have any problems:

https://support.google.com/edu/classroom/answer/6072460?co=GENIE.Platfo rm%3DDesktop&hl=en

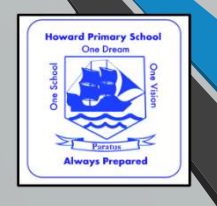

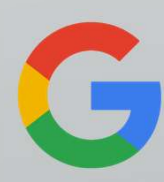

# Joining the class:

To join a class as a student you must first sign in and then enter the code that your child's class teacher will have given you. Follow these steps: 1. Go to class as a student you must first sign in and then enter the code that<br>your child's class teacher will have given you. Follow these steps:<br>1. Go to <u>classroom.google.com</u> and sign in with the correct account.<br>2. A

2. At the top of the page, click the plus button to "join class"

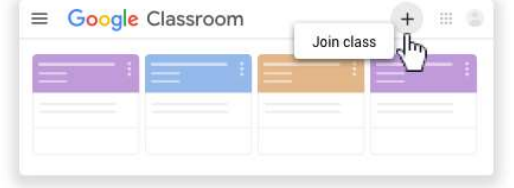

3. Enter the class code

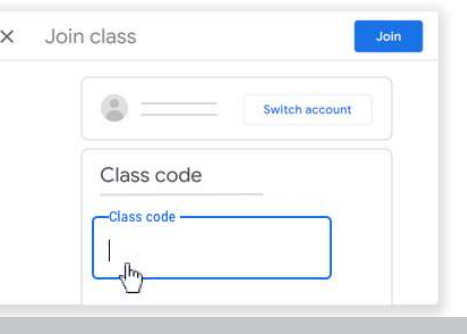

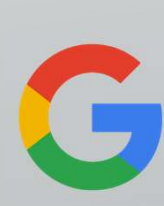

# The main features – Stream, Classwork and **People**

The classroom page contains three separate sections.

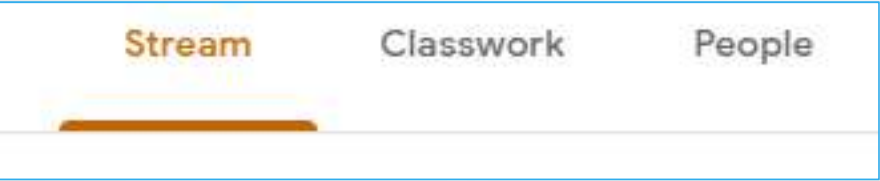

On the next slide, we will take you through the code of conduct and the basics of each section.

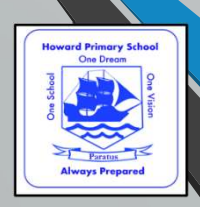

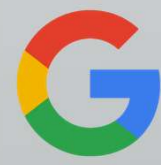

# Code of Conduct

It is vital that we are able to maintain a safe online environment for our pupils and staff. For this reason, we ask both our parents/carers and pupils to follow these simple rules when online:

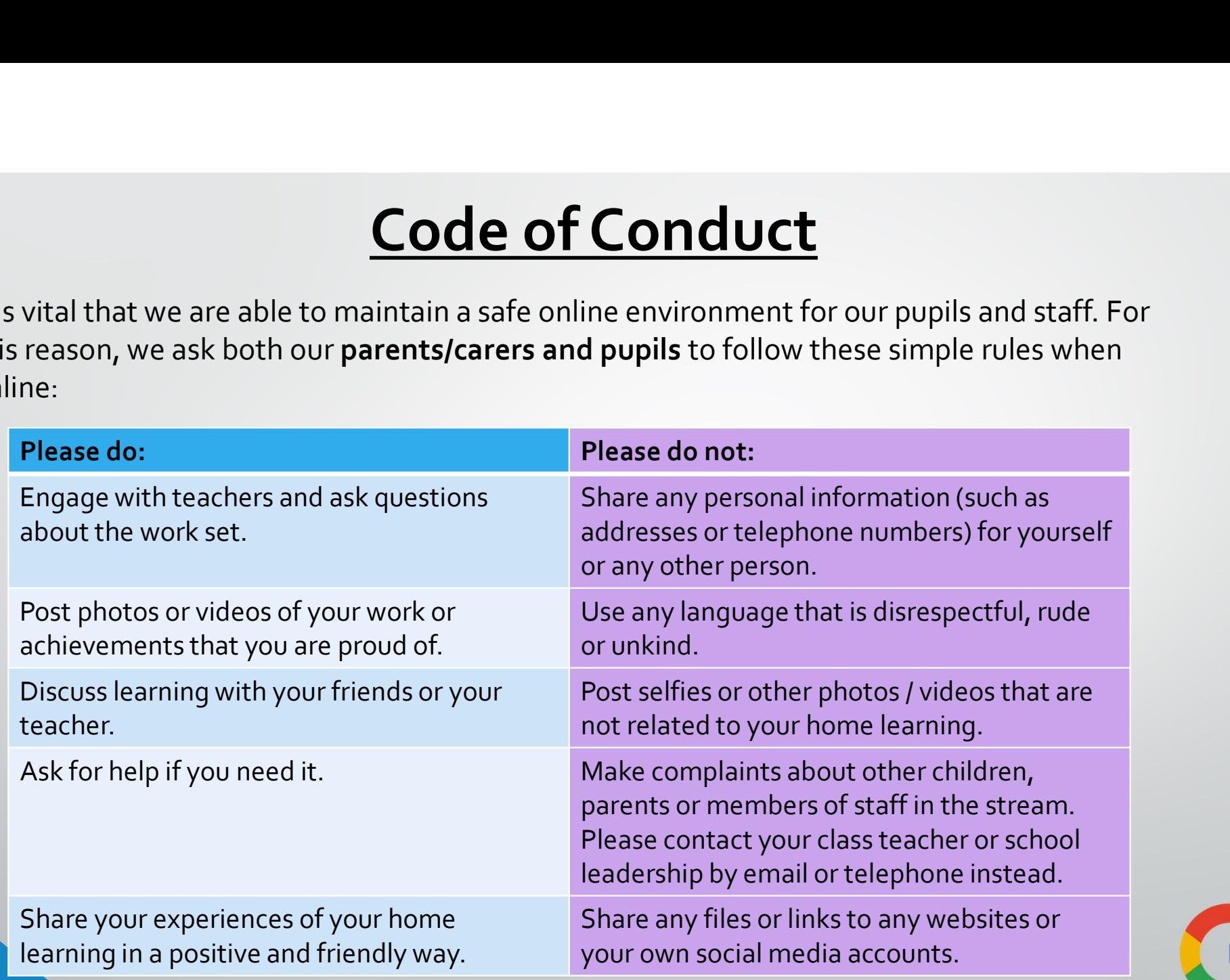

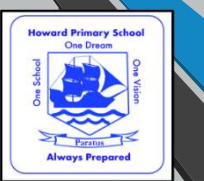

#### STREAM

**STREAM**<br>The stream is a place where teachers and pupils<br>can collaborate and communicate with each<br>other. Just like any form of online communication,<br>we have strict rules about what you can and cannot<br>approved by a parent **STREAM**<br>The stream is a place where teachers and pupils<br>can collaborate and communicate with each strict rules about what you can and cannot<br>we have strict rules about what you can and cannot<br>do. Any communication must be **STREAM**<br>
The stream is a place where teachers and pupils<br>
can collaborate and communicate with each<br>
other. Just like any form of online communication,<br>
we have strict rules about what you can and cannot<br>
do. Any communic

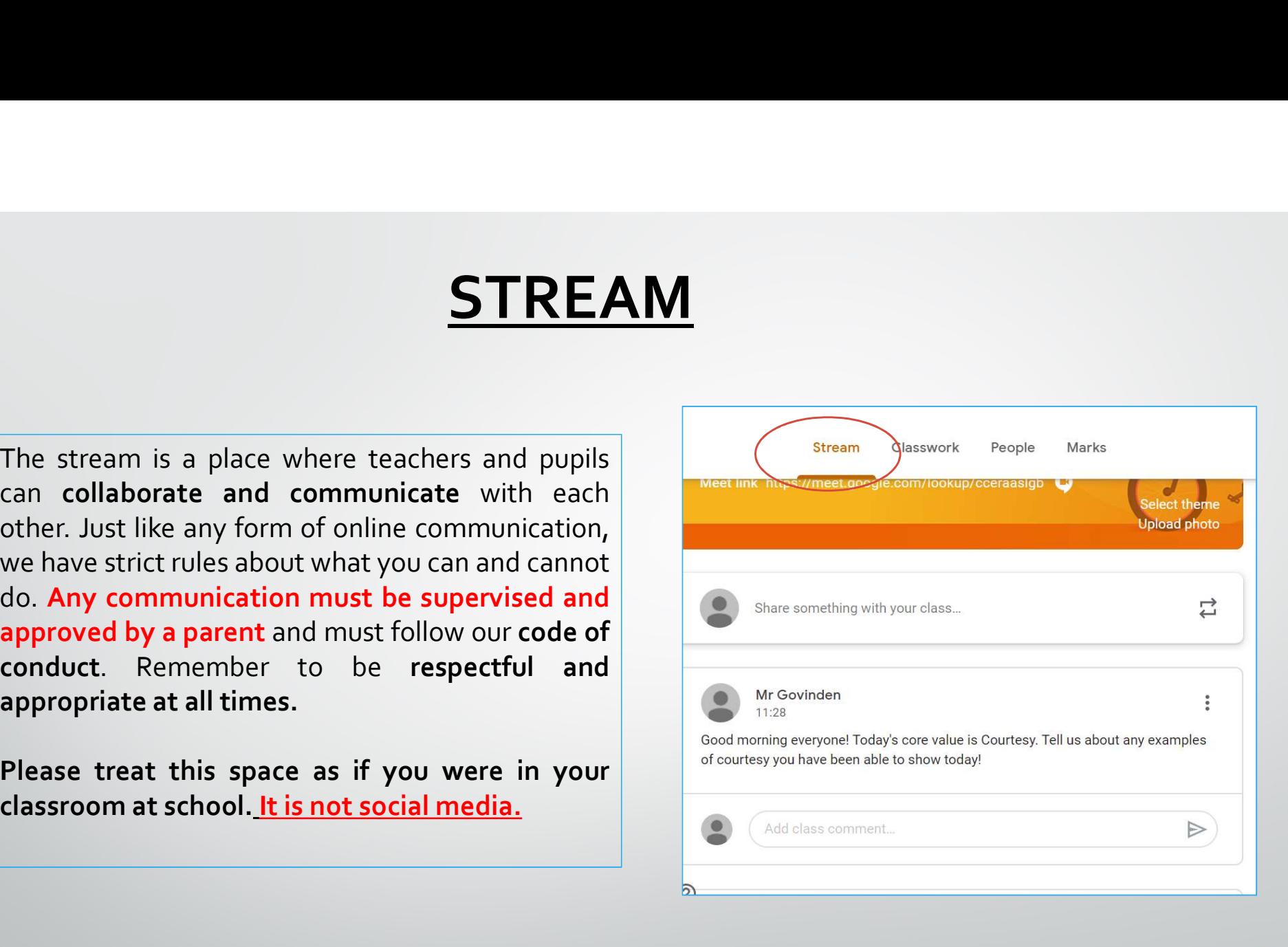

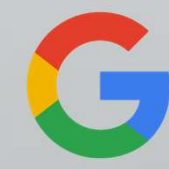

#### STREAM

**STREAM**<br>Any new work that teachers post for pupils<br>will also appear on the stream in date order<br>together with all the comments and other<br>posts. It can be difficult sometimes to find<br>work that has been set on the stream. F **STREAM**<br>Any new work that teachers post for pupils<br>will also appear on the stream in date order<br>together with all the comments and other<br>posts. It can be difficult sometimes to find<br>work that has been set on the stream. F **STREAM**<br>Any new work that teachers post for pupils<br>will also appear on the stream in date order<br>together with all the comments and other<br>posts. It can be difficult sometimes to find<br>work that has been set on the stream. F **STREAM**<br>Any new work that teachers post for pupils<br>will also appear on the stream in date order<br>together with all the comments and other<br>work. It can be difficult sometimes to find<br>work that has been set on the stream. Fo

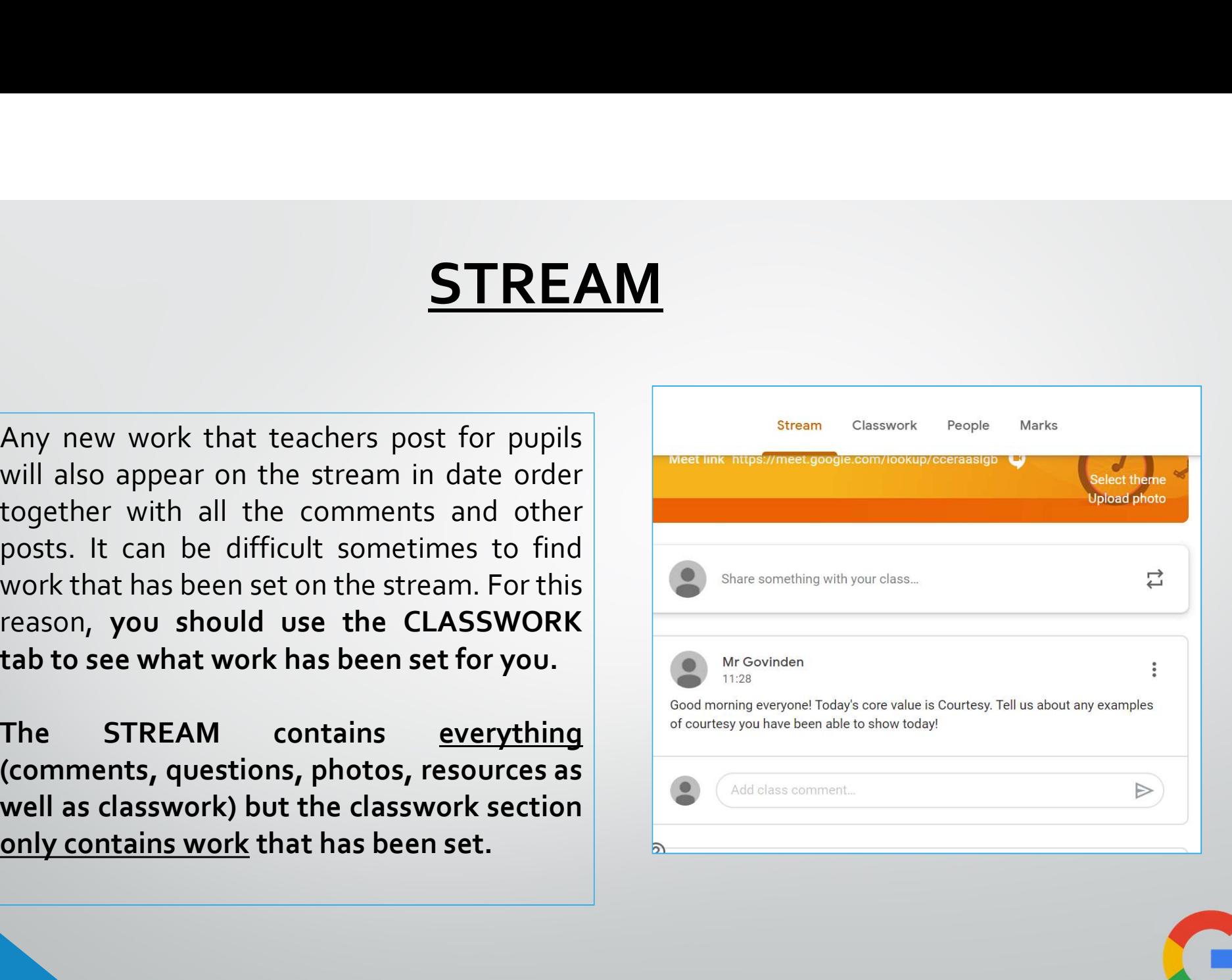

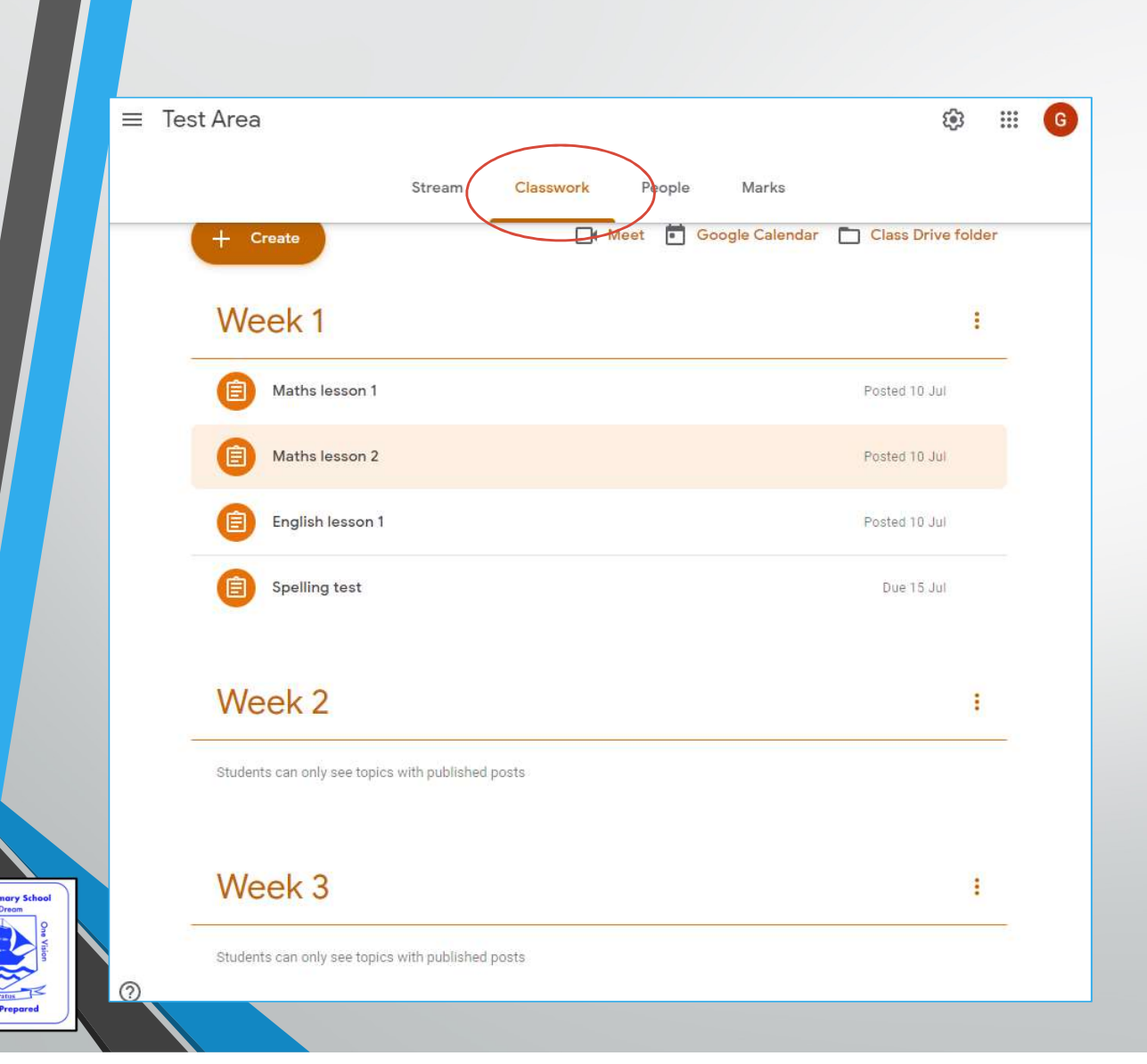

# CLASSWORK

This is going to be the most important section for pupils and parents.

The classwork tab allows you to view all pieces of work that have been added to the classroom.

Work will be organised by week and then by subject.

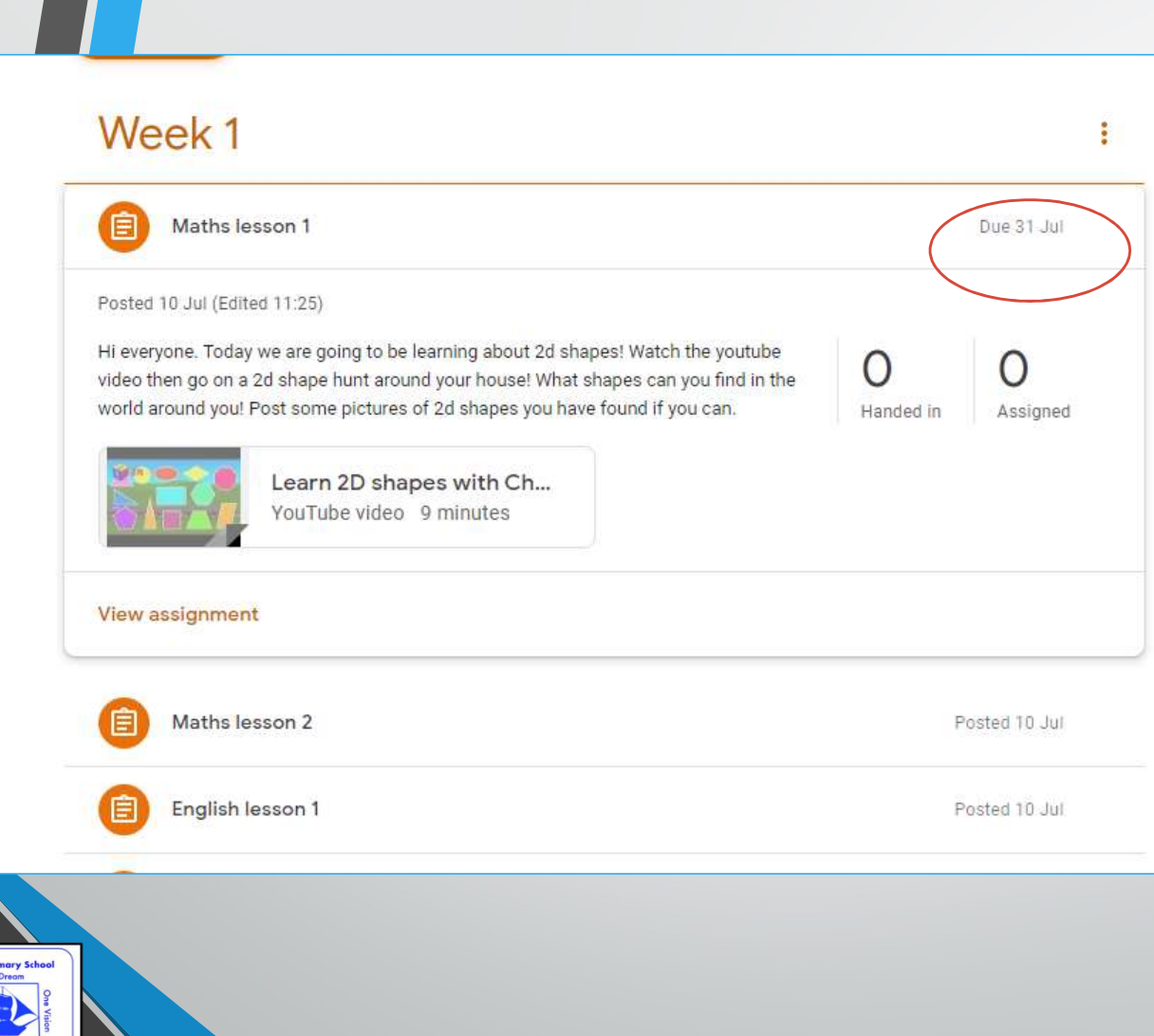

# CLASSWORK

When you click on a piece of work for that week, it will expand showing you instructions, a due date and any resources attached by the teacher.

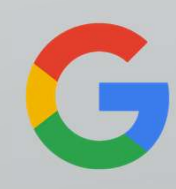

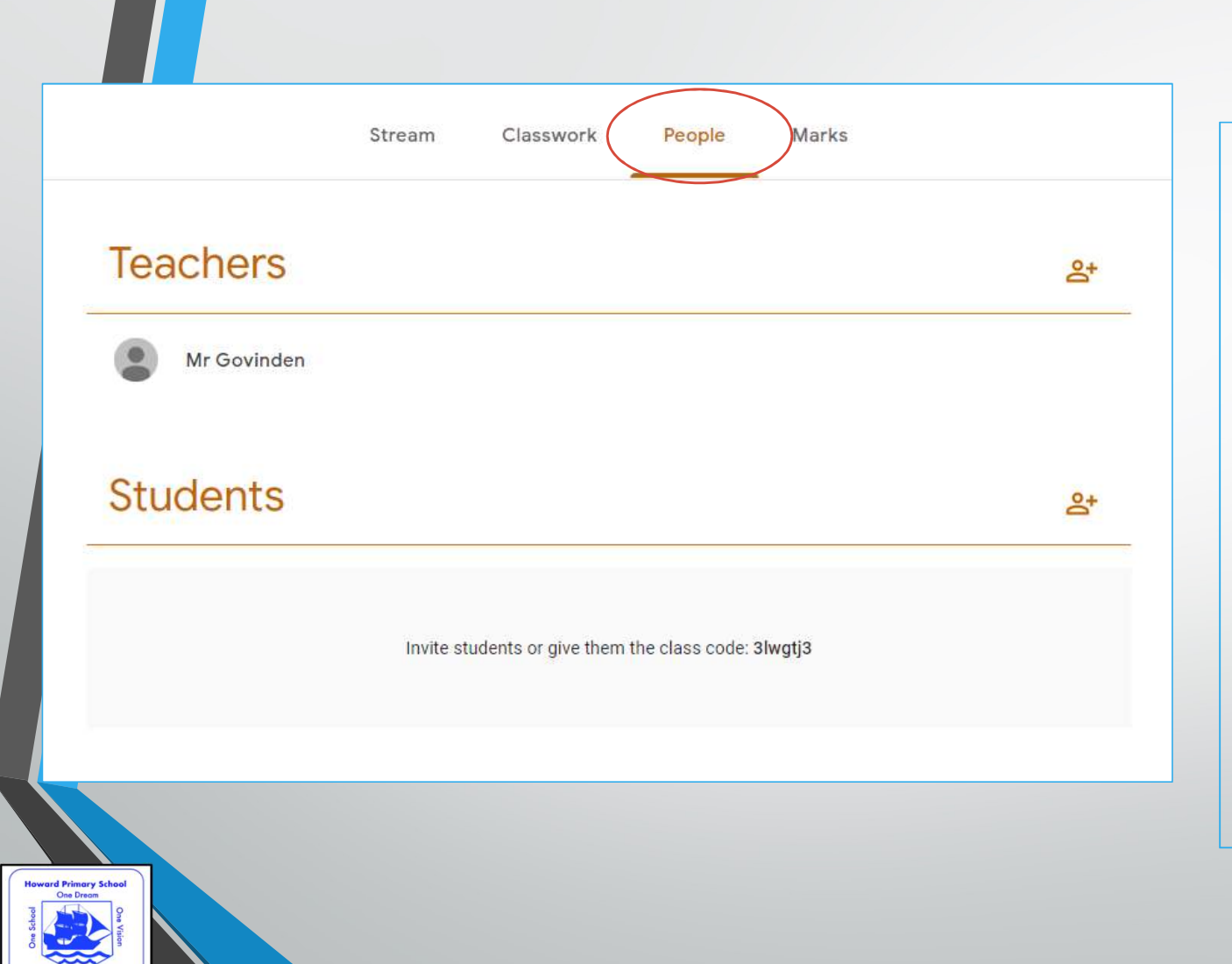

#### PEOPLE

The people tab shows you everyone who is part of that classroom. This could be teachers and teaching assistants as well as all the children in that class.

Teachers will be able to mute or remove pupils from the class temporarily if the rules on online conduct are not being followed. Parental supervision is essential when children are using google classrooms.

#### Mobile devices

**Mobile devices**<br>Google classroom is an extremely flexible platform. It can be used on any<br>desktop or laptop computer via a web browser but is also easy to use on<br>devices such as phones and tablets using the **google classr Mobile devices**<br>Google classroom is an extremely flexible platform. It can be used on any<br>desktop or laptop computer via a web browser but is also easy to use on<br>devices such as phones and tablets using the **google classr Mobile devices**<br>Google classroom is an extremely flexible platform. It can be used on any<br>desktop or laptop computer via a web browser but is also easy to use on<br>devices such as phones and tablets using the **google classr Mobile devices**<br>
Google classroom is an extremely flexible platform. It can be used on any<br>
desktop or laptop computer via a web browser but is also easy to use on<br>
devices such as phones and tablets using the **google cla Mobile devices**<br>Google classroom is an extremely flexible platform<br>desktop or laptop computer via a web browser b<br>devices such as phones and tablets using the **goog**<br>your apple or android app store and search for<br>download

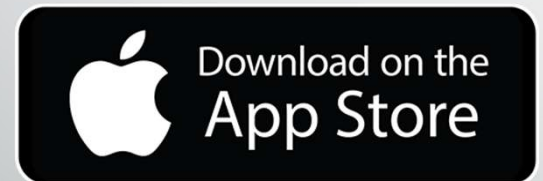

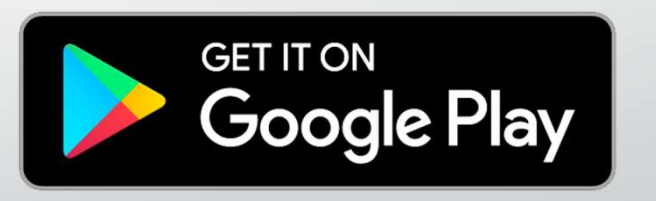

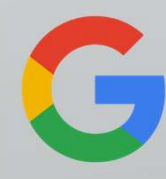

### Troubleshooting

If you have any problems with setting up or accessing the classroom you can contact your child's year group leader by email at one of the following addresses:<br>• Reception@howard.Croydon.sch.uk<br>• Moard@howard.Croydon.sch.uk

- Reception@howard.Croydon.sch.uk
- Year1@howard.Croydon.sch.uk
- Year2@howard.Croydon.sch.uk
- Year3@howard.Croydon.sch.uk
- Year4@howard.Croydon.sch.uk
- Year5@howard.Croydon.sch.uk
- Year6@howard.Croydon.sch.uk

● Reception@howard.Croydon.sch.uk<br>
● Year1@howard.Croydon.sch.uk<br>
● Year2@howard.Croydon.sch.uk<br>
● Year3@howard.Croydon.sch.uk<br>
● Year5@howard.Croydon.sch.uk<br>
● Year6@howard.Croydon.sch.uk<br>
… or a member of the senior le

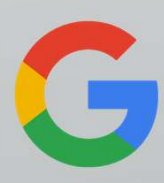